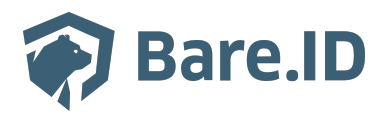

[Wissensdatenbank](https://support.bare.id/de/kb) > [Applikation verbinden](https://support.bare.id/de/kb/applikation-verbinden) > [DeskPro](https://support.bare.id/de/kb/articles/deskpro)

## DeskPro

Tolleiv Nietsch - 2025-03-14 - [Applikation verbinden](https://support.bare.id/de/kb/applikation-verbinden)

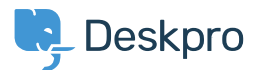

Was ist DeskPro?

DeskPro ist eine Plattform für Helpdesk- und Kundensupport-Management. Es handelt sich um eine Softwarelösung, die Unternehmen dabei unterstützt, effizienten und professionellen Support für ihre Kunden bereitzustellen. Die Plattform bietet Funktionen wie Ticketing-Systeme, Chat-Support, Wissensdatenbanken, Automatisierung von Support-Prozessen und Analysetools.

Mit DeskPro können Unternehmen den Support über verschiedene Kanäle hinweg verwalten, einschließlich E-Mail, Chat, soziale Medien und Telefon. Das Ticketing-System ermöglicht es Support-Teams, Anfragen zu organisieren, zu verfolgen und zu priorisieren. Die Wissensdatenbank hilft dabei, häufig gestellte Fragen zu beantworten und Self-Service-Optionen für Kunden bereitzustellen.

DeskPro erleichtert auch die Automatisierung von wiederkehrenden Aufgaben, um den Support effizienter zu gestalten. Die Plattform bietet zudem Analysen und Berichterstattungsfunktionen, die es Unternehmen ermöglichen, die Leistung ihres Support-Teams zu überwachen und kontinuierlich zu verbessern.

Insgesamt bietet DeskPro eine umfassende Lösung für Unternehmen, die einen effektiven und professionellen Kundensupport anbieten möchten.

Bare.ID Instanz mit DeskPro verbinden

Die vorkonfigurierte Verbindung macht die Integration von DeskPro in Bare.ID besonders einfach. Abschließend muss Bare.ID nur noch als Login-Provider in der DeskPro Applikation hinterlegt werden.

DeskPro als Applikation mit Bare.ID verbinden

- Melde Dich mit einem Administrator-Konto bei Bare.ID unter [app.bare.id](https://app.bare.id/) an.
- Wähle auf der Willkommensseite die Instanz aus, für welche die Applikation verbunden werden soll.
- Klicke in der Navigation links auf "Applikationen".

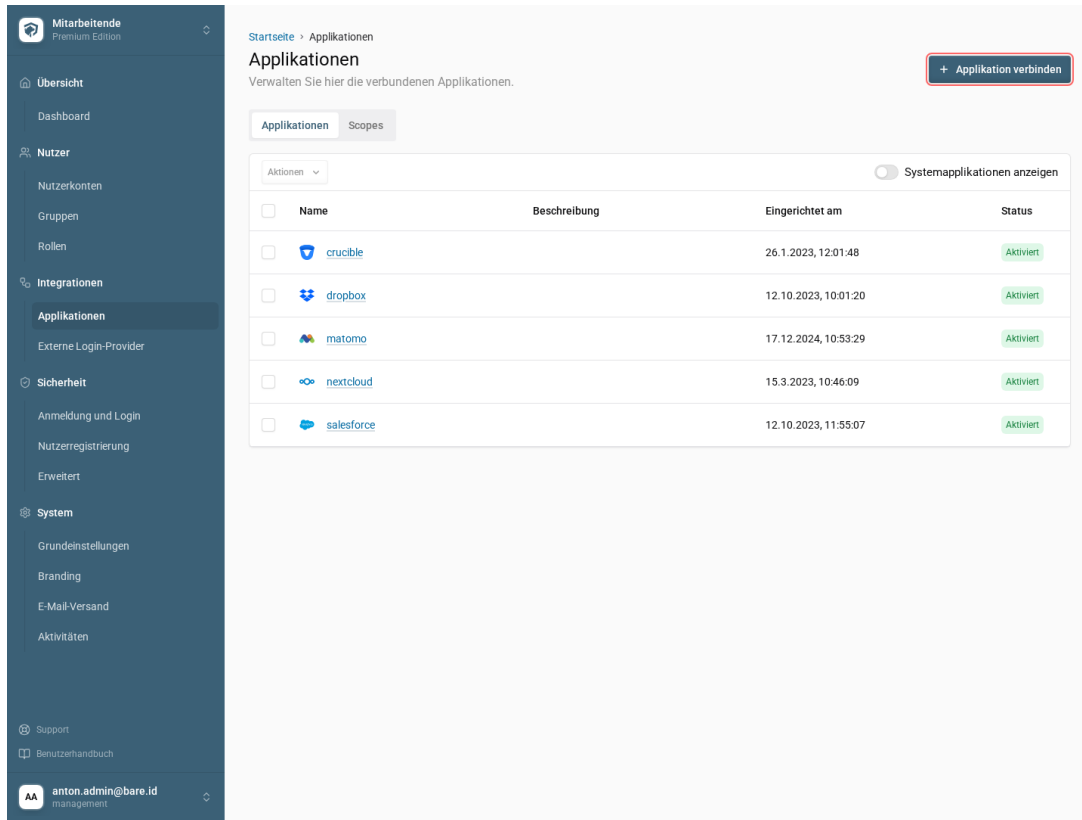

- Klicke auf den Button "Applikation verbinden".
- Es öffnet sich nun die Seite "Applikation verbinden" mit einer Übersicht an Applikationen, die bereits vorkonfiguriert sind

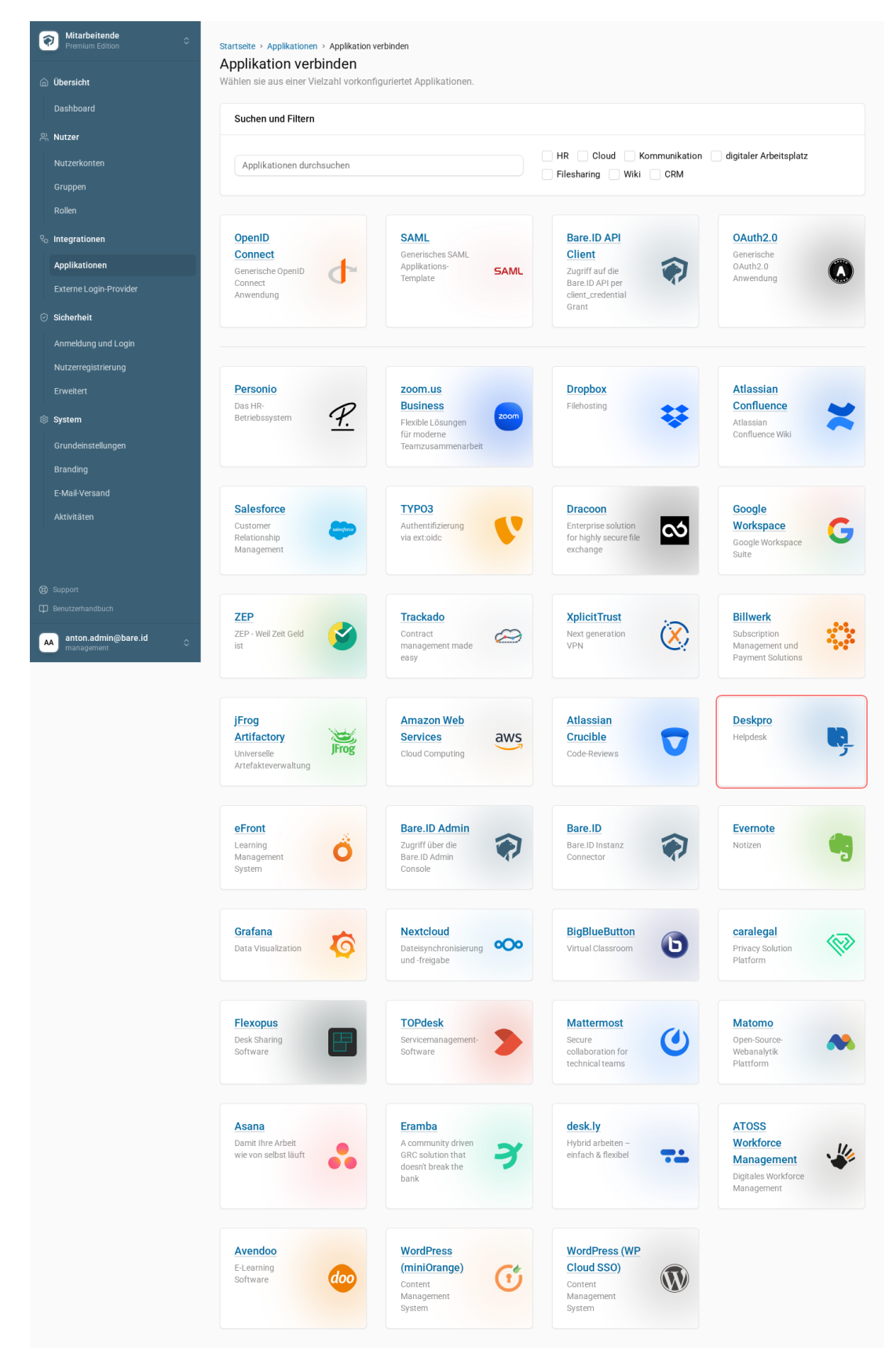

Wähle die DeskPro-Applikation durch Klick auf das entsprechende Icon aus.

Es öffnet sich die Seite "DeskPro verbinden"

Setze alle Optionen und fülle die Felder wie gewünscht:

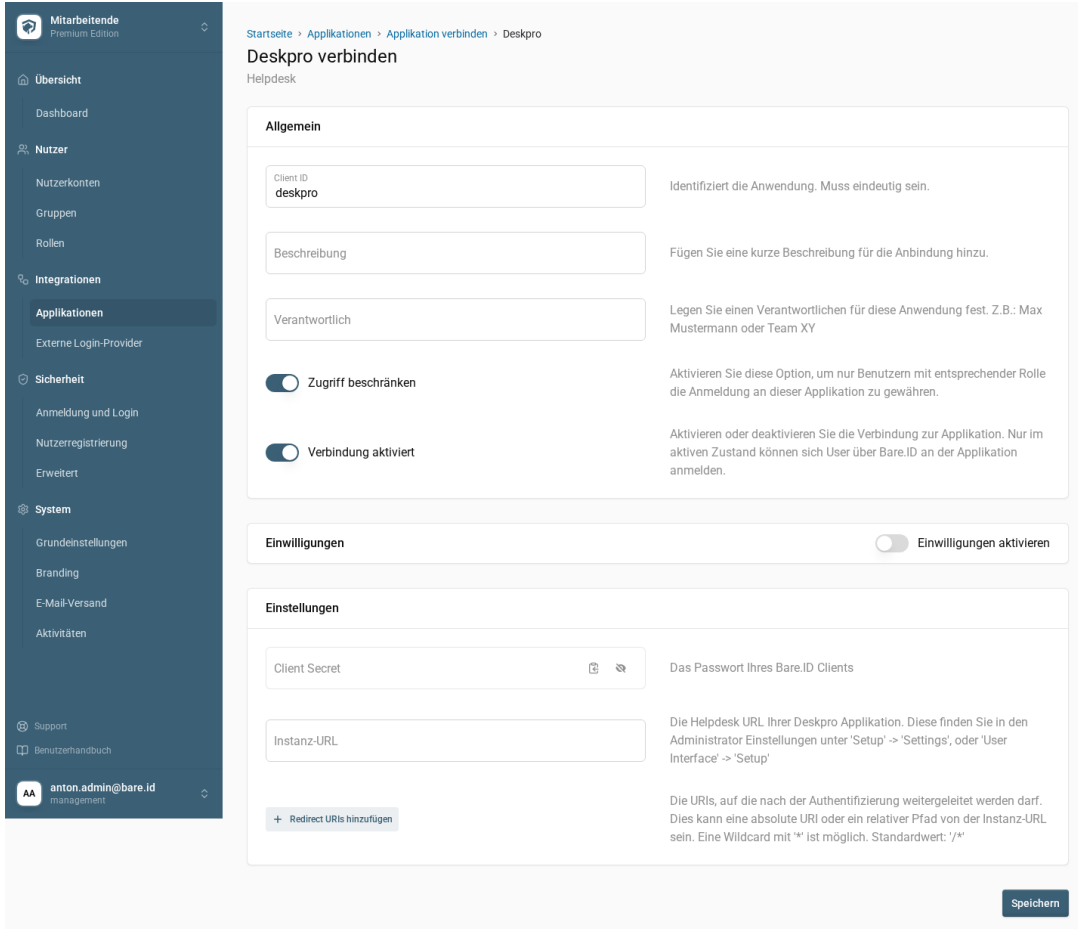

- **Client ID**: Trage eine eindeutige Client-ID ein. Diese muss beim Einrichten in DeskPro eingetragen werden.
- **Beschreibung**: Füge eine kurze Beschreibung für die Verbindung hinzu, um sie bei der Verwaltung besser identifizieren zu können.
- **Option "Zugriff beschränken"**: Setze den Schalter aktiv, um nur Nutzern der Bare.ID-Instanz eine Anmeldung an [DeskPro](https://support.bare.id/kb/articles/deskpro) zu ermöglichen, die über die entsprechende applikationsspezifische Rolle verfügen.
- **Option "Verbindung aktiviert"**: Aktiviere oder deaktiviere die Verbindung zur Applikation. Lasse die Option zum Testen der Verbindung aktiv. Nur im aktiven Zustand können sich Nutzer über Bare.ID an der Applikation anmelden.
- **Client Secret**: Ein sicheres Passwort wird nach dem Speichern automatisch generiert. Dieses muss beim Einrichten in DeskPro eingetragen werden.
- **Instanz-Name**: Trage den Namen der DeskPro-Instanz aus der URL ein. Bei https://mycompany.deskpro.de/ also mycompany.
- Klicke auf den "Speichern"-Button, um die Angaben zu speichern und die ausgewählte Applikation mit der ausgewählten Bare.ID-Instanz zu verbinden.